# **User Manual** Foxit eslick FE-01

 $\cdot \cdot \cdot$ 

eslick

eslic'

 $E_{\text{OXit}}$ 

**Proxit** 

eslick

**Be eSlick** 

renwhere you go !

**PFOXI** 

©2009 Foxit Corporation. All rights reserved.

## DECLARACIÓN DE CONFORMIDAD

FOXIT Corporation, declara que el producto E-BOOK Reader cumple con el apartado 15 de las leyes FCC.

FOXIT Corporation, declara que el producto E-BOOK Reader cumple con los requisitos establecidos por el Consejo Directivo 2004/108/EC (Directiva de Compatibilidad Electromagnética).

Derechos de Autor © 2009 Foxit Corporation. Todos los Derechos Reservados. Queda prohibida la reproducción, distribución, almacenamiento en cualquier formato, total o parcial de este documento sin previa autorización de Foxit por escrito.

Este producto esta equipado con Linux Kernel 2.6.18. Para conocer mas detalles sobre las fuentes originales Linux visite [www.linux.org](http://www.linux.org/)

El producto incluye programas desarrollados por libpng.org © 1995-2009

## Geometria Anti-Granulos - Versión 2.3

Copyright (C) 2002-2005 Maxim Shemanarev [\(http://www.antigrain.com\)](http://www.antigrain.com/) El permiso para copiar, usar, modificar, vender y distribuir este software se concede siempre que esta nota de copyright aparezca en todas las copias. Este software se proporciona "tal cual" sin garantía expresa o im-surcaban, y sin pretensiones en cuanto a su idoneidad para cualquier propósito.

## CONDICIONES Y LIMITACIONES DE RESPONSABILIDAD

Foxit Corporation. Y sus proveedores no asumen ninguna responsabilidad por los posibles daños causados por esta guía. Foxit Corporation. Y sus proveedores no asumen ninguna responsabilidad por la pérdida de datos o reclamaciones de terceras partes que puedan aparecer por causas de la no correcta utilización de este producto. Foxit Corporation. Y sus proveedores no asumen ninguna responsabilidad por los daños o pérdidas o la eliminación de datos a causa del mal funcionamiento, fallo de batería o durante la reparación. Por favor, hagan copias de seguridad de todos los documentos importantes o media para protegerse contra su posible perdida.

# **INDEX**

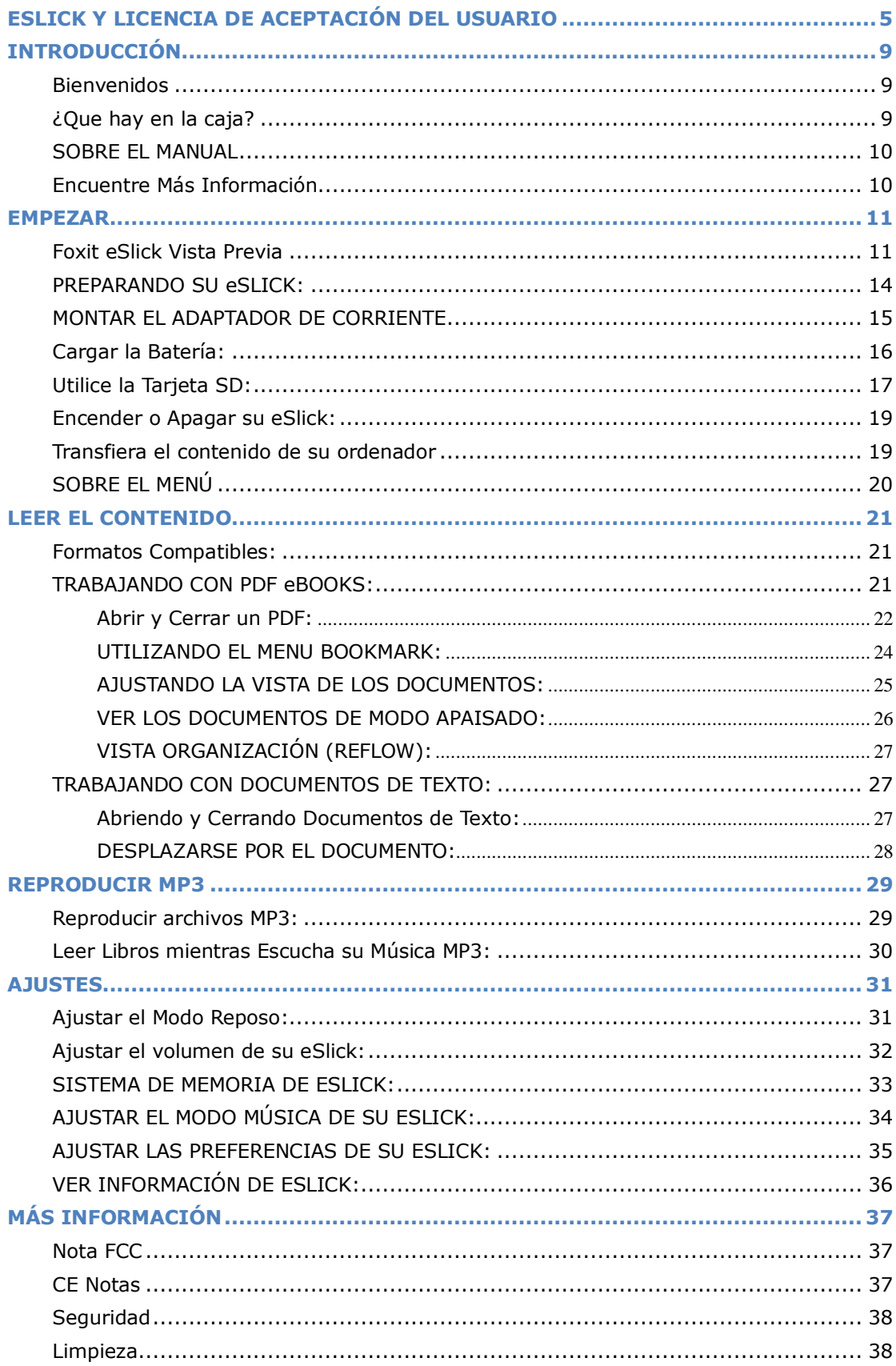

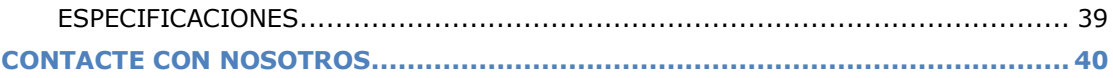

# <span id="page-4-0"></span>**ESLICK Y LICENCIA DE ACEPTACIÓN DEL USUARIO**

## PARA FOXIT eSlick PRODUCTO HARDWARE

FOXIT CORPORATION ("FOXIT") LE OTORGA LA LICENCIA DE ESTE E-BOOK READER FOXIT ESLICK HARDWARE CON LAS CONDICIONES ESTABLECIDAS AL FINAL DE ESTE ACUERDO DE LICENCIAS PARA EL USUARIO ("EULA"). LEA LOS TÉRMINOS DE EULA DETENIDAMENTE. SI INSTALA, COPIA O UTILIZA EL SOFTWARE EN EL PRODUCTO (SEGUIDAMENTE DEFINIDO), USTED ESTA ACEPTANDO LOS TÉRMINOS DE EULA Y ASIMISMO ES RESPONSABLE DE CUMPLIRLOS. SI USTED NO ACEPTA LOS TÉRMINOS DE EULA, NO INSTALE, COPIE O UTILICE EL SOFTWARE/HARDWARE.

## **INFORMACIÓN AL CONSUMIDOR**

Si no estáde acuerdo con los términos de EULA, no instale, o utilice éste hardware. Este EULA es un contracto entre usted (individuo o entidad) y Foxit, la cual tiene derecho sobre los usos que usted desempeña con los productos de hardware Foxit y sus componentes relacionados de software, los cuales pueden incluir la información y documentación sobre programas asociados de ejecución, materiales explicativos y documentación de ayuda.

Este EULA es un contrato legal entre usted y Foxit Software Company. Este EULA detalla sus derechos y obligaciones de acuerdo con:

Todo el software de Foxit o de otras compañías de software que usted se descarga desde las páginas web de Foxit para instalarlas en un ordenador personal. También se incluyen todas las actualizaciones provistas por Foxit, a no ser que usted esté de acuerdo con otros términos de los procesos mencionados.

Todo el media/comunicación en donde cualquier software sea distribuido.

Cualquier tipo de prensa, información on-line u otros tipos de documentación electrónica para este software.

Cualquier documento creado mediante la operación de éste software.

Todo lo mencionado previamente en este EULA hace referencia al SOFTWARE.

### **CONCESIÓ N DE LICENCIAS**

Foxit le concede a su empresa una licencia para utilizar una copia del Software en el Foxit eSlick. Cada licencia comprada le permita instalar una copia de la licencia. "Usar" significa almacenar, cargar, instalar y ejecutar. Usted está de acuerdo en proteger, de toda posible forma, éste Producto de un uso no autorizado, reproducción, distribución y/o reproducción. Usted no podrá modificar el Software o desactivar sus medidas de seguridad y protección de licencia sin un permiso escrito de Foxit.

#### **LIMITACIÓ N DE LICENCIA**

Usted no puede copiar el Software de eSlick a no ser con la excepción de un numero razonable de copias con el uso de almacenamiento o copia de seguridad y exceptuando los puntos expresamente mencionados previamente en la sección de Concesiones de Licencia. Usted no puede eliminar ninguno de los títulos, nombres i/o marcas registradas, derechos de autor, leyendas o otras marcas de propiedad escritas en los software. Usted no tiene el permiso de ningún derecho sobre las marcas registradas o copyrights de Foxit. Foxit tiene todos los derechos que no le han sido expresamente concedidos.

#### **DERECHOS DE PROPIEDAD RESERVADOS POR FOXIT**

Foxit tiene todos los derechos, títulos e intereses en el Software y las Claves de Licencias del Software; asimismo, todos los copyrights, marcas registradas, patentes, secretos de la compañía, incluyendo cualquier propiedad intelectual y propiedad industrial i derechos de propiedad incluyendo: registros, aplicaciones, renovaciones y las extensiones de estos derechos.

#### **RESTRICCIONES**

Usted no puede (i) vender, alquilar, licenciar, sub-licenciar, distribuir o por otra parte transferir totalmente o parcialmente el Software, las Claves de Licencia del Software a cualquier otra parte; (ii) proveer, revelar, divulgar o hacer disponible, o permitir el uso del Software totalmente o parcialmente a cualquiera tercer parte sin la previa autorización escrita de Foxit; (iii) descompilar, desensamblar, ingeniería inversa, o cualquier otro indicio de derivar el código la fuente del Software, completamente o parcialmente; (iv) modificar o crear trabajos derivados a partir del Software; o (v) utilizar el Software en un departamento de servicios o hospedaje para proveer Acceso de Servicio Remoto conectando sus clientes a un sistema operativo.

### **INTERRUPCIÓ N/FINALIZACIÓ N**

Foxit puede finalizar este EULA si usted no cumple con ninguno de los términos de este EULA. En el caso de finalización, usted debe destruir todas las copias del Software y sus Claves de Licencia. Además, usted deberá quitar todas las copias del Software de su servidor, ordenadores y terminales en donde fue instalado.

#### **PRINCIPALES PROVISIONES Y LEYES GOBERNANTES**

Este EULA será controlado por las leyes del estado de California, EEUU, excluyendo las aplicaciones de sus conflictos con las leyes. Tese EULA no será controlada por la Convención de las Naciones Unidas sobre Compraventa Internacional de Mercaderías, la aplicación de las cuales queda expresamente excluida. Si alguna parte del EULA se encuentra inválido o no ejecutable, este no será razón para afectar el balance de credibilidad del EULA, el cual debe seguir siendo válido y ejecutable de acuerdo con sus términos. Usted acepta que el Software no será enviado, transferido o exportado a ningún país o utilizado de manera prohibida tal y como se establece en Acto Administrativo de Exportaciones de los Estados Unido asícomo incumpliendo sus restricciones o regulaciones. Este EULA debe automáticamente terminar en caso de que usted rompa los términos que aquí se establecen. Este contrato solo puede ser modificado por escrito i firmado por un oficial autorizado de Foxit Software company.

### **LIMITACIONES DE RESPONSABILIDAD**

FOXIT NUNCA PODRÁ SER RESPONSABLE POR LA PERDIDA DE INGRESOS O DE OPORTUNIDADES PARA SU NEGOCIO, PERDIDA DE SU USO, LA INTERRUPCIÓ N DE SU NEGOCIO, PERDIDA DE INFORMACIÓN, O CUALQUIERA OTRO EFECTO INDIRECTO, ESPECIAL, ACCIDENTAL O EN CONSECUENCIA DE DAÑ OS Y PERJUICIOS BAJO NINGUNA TEORÍA DE RESPONSABILIDAD, YA SEA BASADA EN CONTRACTO, NEGLIGENCIA, RESPONSABILIDAD DE PRODUCTO O DE CUALQUIER OTRA MANERA. ESTAS LIMITACIONES DEBEN APLICARSE INDEPENDIENTEMENTE DE SI FOXIT HA AVISADO DE LA POSIBILIDAD DE ESTOS PERJUICIOS. LA RESPONSABILIDAD DE FOXIT BAJO ESTE EULA NO SERA, EN NINGÚ N CASO, SOBREPASAR LOS COSTES DE LICENCIAS SI ALGUNO, HA SIDO PAGADO POR USTED PARA FOXIT, PARA LA LICENCIA DEL SOFTWARE. LAS RESPONSABILIDADES DE FOXIT ESTÁN LIMITADAS A CAMBIAR O REEMBOLSAR SOLO EN EL CASO DE INFECCIÓ N POR VIRUS AL DESCARGAR EL SOFTWARE DES DE LA PAGINA WEB DE FOXIT.

# **INFORMACION DE CONTACTO**

Si tiene alguna pregunta sobre este EULA, o sobre cualquier duda sobre Foxit, por favor diríjase directamente vía E-mail al: **[sales@foxitsoftware.com](mailto:sales@foxitsoftware.com)**

# <span id="page-8-0"></span>INTRODUCCIÓN

## <span id="page-8-1"></span>**Bienvenidos**

Felicidades en la compra de Foxit eSlick – el eBook Reader mas innovador en este planeta. Este producto eReader Digital de Foxit es un dispositivo portátil para eBooks. Su gran resolución electrónica *paper display* proporciona una imagen impresa realista que reproduce la imagen del papel tradicional mientras utiliza unos niveles de energía mínimos.

Como Foxit es un producto de primera generación, el eSlick está especialmente diseñado para dar soporte a muchos formatos electrónicos y asída la oportunidad a sus usuarios de ver distintos documentos con gran facilidad. Con el reconocido Foxit Reader integrado en el ligero y compacto dispositivo, el Foxit eSlick proporciona a sus usuarios una increíble experiencia. Para saber más informaciones sobre el eSlick, por favor visiten nuestra página web:

<http://www.foxitsoftware.com/ebook/>

## <span id="page-8-2"></span>**¿Que hay en la caja?**

Usted debería haber encontrado los siguientes productos en la caja Foxit eSlick:

### **Hardware**

- Dispositivo eSlick Reading
- Cable USB
- Adaptador Corriente
- Tarjeta SD (2GB)
- Auriculares
- Adaptadores de los Auriculares

### **Documentación y Software**

- Garantía Limitada
- Guía Rápida de Iniciación
- CD incluye Foxit Reader Pro Pack, Creador PDF, (Trial) Editor PDF y PDF Page Organizer Pro (Trial)

*Nota: El software que viene con el eSlick solo funciona en Windows, pero sus documentos pueden ser transferidos al eSlick aunque se utilicen otros sistemas* operativos.

# <span id="page-9-0"></span>**SOBRE EL MANUAL**

Esta guía paso a paso le ofrece al usuario información de gran utilidad para aprender a hacer funcionar este dispositivo correctamente. Esta guía "El manual del usuario" PDF se puede encontrar en el ordenador o en el eSlick.

*Consejo: Para ver este manual, puede instalar el pequeño y rápido lector de Foxid des del CD incluido en su caja.* 

## <span id="page-9-1"></span>**Encuentre Más Información**

Foxit le ofrece un completo apoyo y servicios para los usuarios que han comprado eSlick. Para encontrar más información sobre el dispositivo eSlick, por favor visiten: [http://www.foxitsoftware.com/ebook](http://www.foxitsoftware.com/ebook/ebookreader.htm)

# <span id="page-10-0"></span>**EMPEZAR**

## <span id="page-10-1"></span>**Foxit eSlick Vista Previa**

Esta sección es una guía rápida para que se familiarice con los distintos botones y otras partes de su dispositivo eSlick. Descripción Foxit eSlick:

## **Vista Delantera**

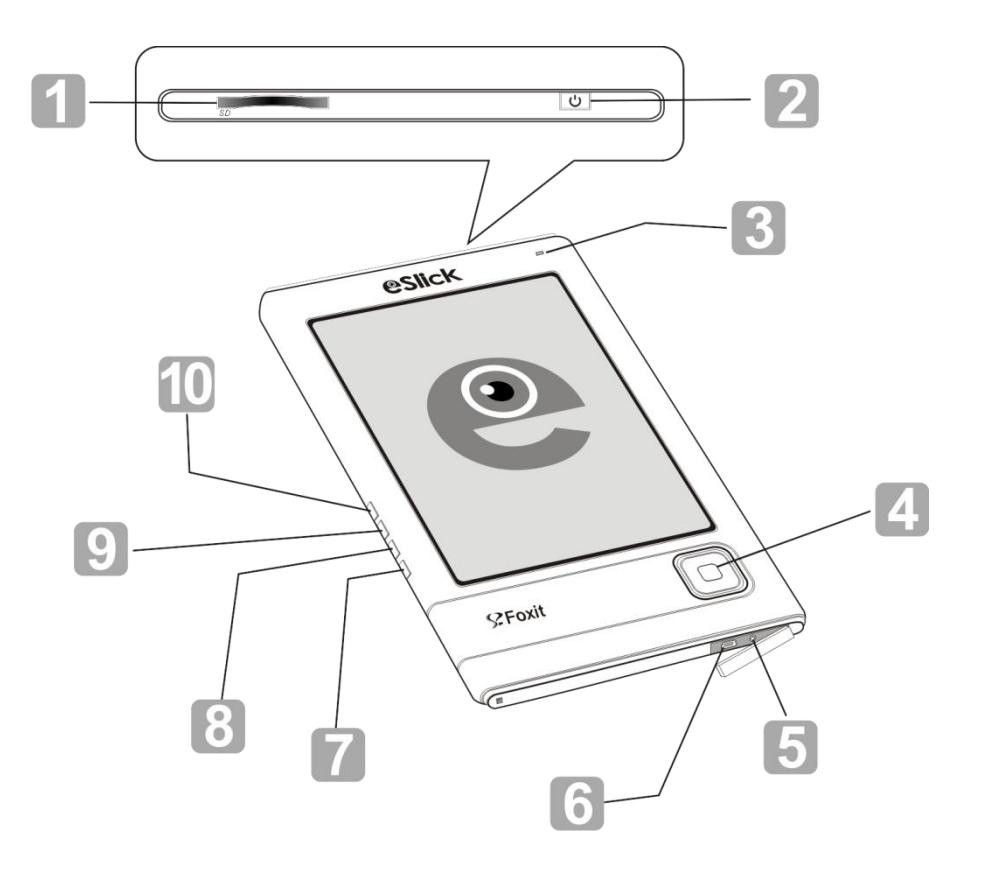

- 1. Ranura SD- Para insertar su tarjeta SD.
- 2. Botón de Encendido Para encender o apagar su eSlick.
- 3. Indicador La luz se enciende al cargarse, y parpadea en verde cuando el dispositivo esta siendo utilizado.
- 4. Navegador y Botón Central- Para seleccionar un documento o moverse por la pantalla.
- 5. Headset jack Para conectar los auriculares.
- 6. Entrada USB Para conectar el cable de USB.
- 7.  $\overline{\mathbb{D}}$  Botón de Eliminar –Para eliminar los archivos seleccionados.
- 8. D Botón Retorno Para volver a la pantalla anterior o cerrar un libro.
- 9.  $\Box$  Botón del Menú Para mostrar el menú principal.
- 10.  $\Box$  Botón Música Para ir al menú de música.

## **Vista trasera**

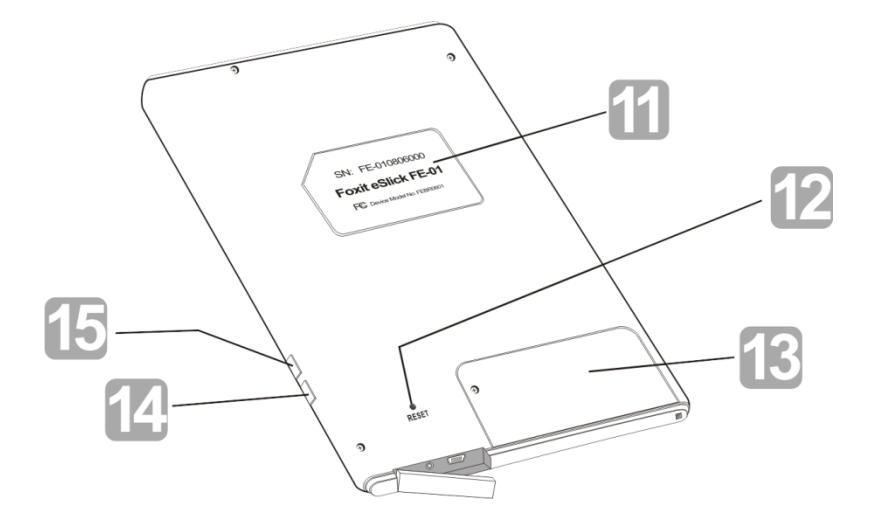

- 11.Etiqueta– Muestra la información necesaria, con el número SN del dispositivo de eSlick.
- 12.Botón Reset Para solventar cualquier problema pendiente y reajustar su dispositivo eSlick.
- 13.Cubierta Batería Para cubrir la batería.
- 14.Y 15. -/+ Botones de volumen– Para ajustar el volumen.

# <span id="page-13-0"></span>**PREPARANDO SU eSLICK:**

Lea la guía de a continuación para configurar su eSlik. Una vez su dispositivo ha sido adquirido, por favor cargue la batería e inserte la tarjeta de memoria SD en su dispositivo. Cuando haya realizado estos pasos previos, usted podrá empezar a transferir los archivos así como todo el contenido que desee.

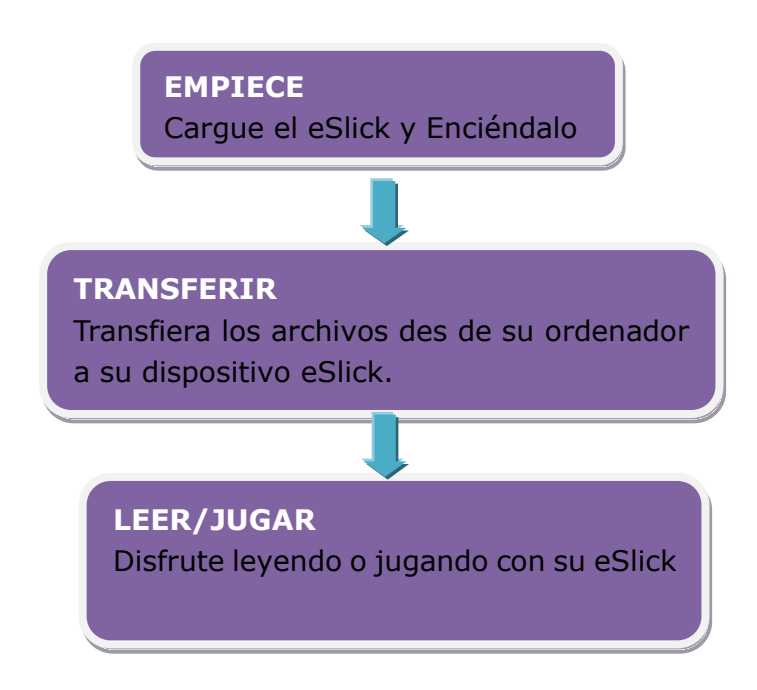

# <span id="page-14-0"></span>**MONTAR EL ADAPTADOR DE CORRIENTE**

Para poner en marcha su adaptador de electricidad, por favor, ponga los adaptadores intercambiables que acompañaban el producto.

1. Conecte el enchufe al adaptador, y gírelo en dirección de las agujas del reloj. Cuando escuche un clic, sabrá que el enchufe está sujeto en su lugar.

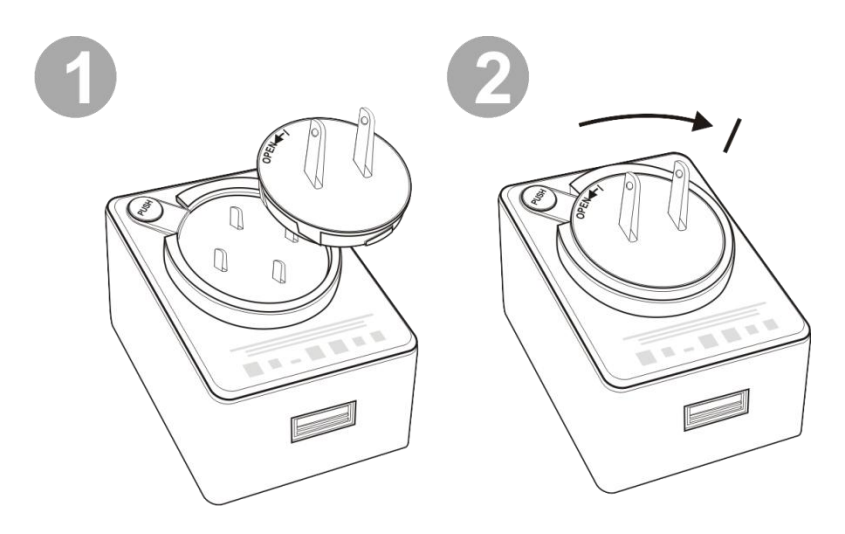

2. Para sacar el enchufe del adaptador de corriente, por favor, pulse el botón indicado con PUSH, gírelo en la dirección contraria a las agujas del reloj y ya lo podrá retirar.

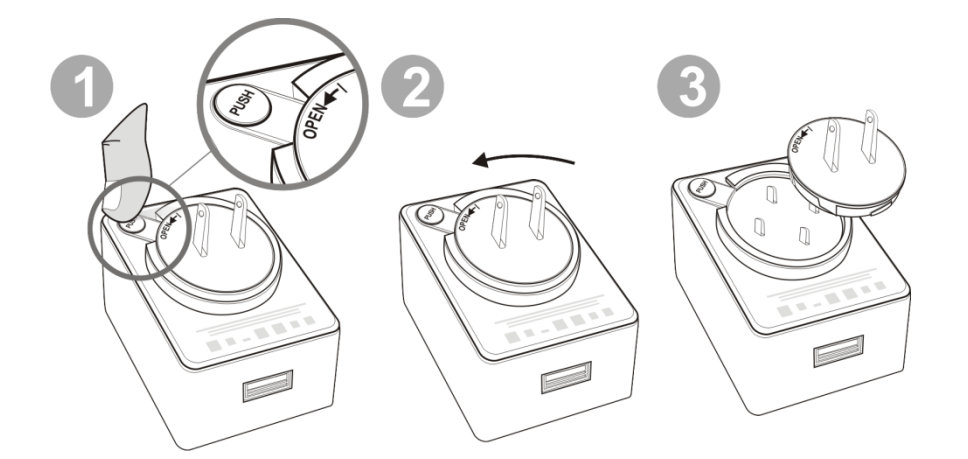

## <span id="page-15-0"></span>**Cargar la Batería:**

El eSlick Foxit esta dotado de una batería recargable. Las máximas condiciones de rendimiento de la batería se consigues solamente después de un par o tres de cargas completas. Recomendamos cargar su eSlick durante unas 3-4 horas o hasta que la luz indicadora (LED) se apague. Debe cargar su eSlick antes de su primera utilización. Para cargar la batería, por favor, realice uno de lo siguientes pasos:

1. Conecte el eSlick a un ordenador con el cable de USB.

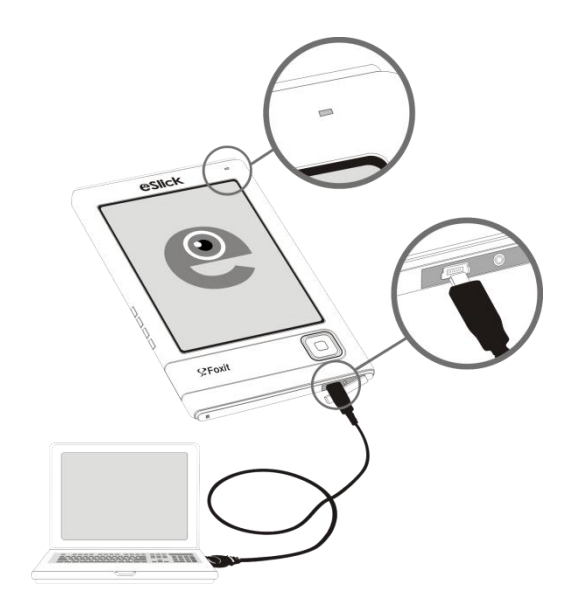

2. Conecte el cable de USB en el adaptador de corriente y luego conecte la parte más pequeña del cable al dispositivo del eSlick. Conecte el Adaptador de corriente a su circuito eléctrico para empezar la carga.

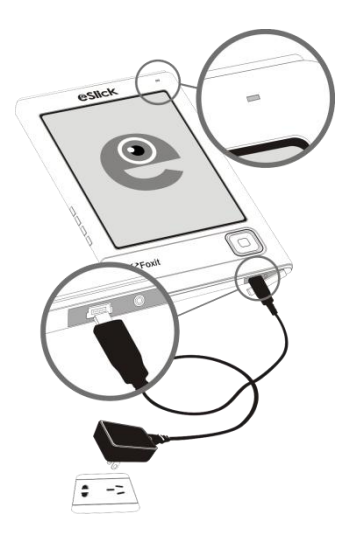

3. Mientras el eSlick se está cargando, el indicador LED situado a la parte superior del dispositivo, emite una luz roja. Cuando la batería se ha cargado completamente, el indicador LED se apagara, indicando que el eSlick se ha cargado completamente. Para verificar la cantidad de batería, por favor, visualice el icono de batería en la esquina derecha de la pantalla.

*Notas: Cuando los niveles de batería son muy bajos para utilizar el dispositivo, este mismo se apagará. Usted no podráutiliza su eSlick mientras este estéconectado al ordenador. El eSlick se iráen modo "sync" y esperaráa que los archivos sean transferidos desde su ordenador.* 

# <span id="page-16-0"></span>**Utilice la Tarjeta SD:**

La entrada de tarjetas SD en la parte superior de su dispositivo le permite introducir cualquier tarjeta SD adaptable para aumentar la capacidad de almacenamiento en su dispositivo eSlick.

Para insertar o quitar la tarjeta SD siga las instrucciones:

**1.** Sujete el eSlick con la pantalla de frente a usted, y aguante la tarjeta SD con la etiqueta de la memoria SD de cara.

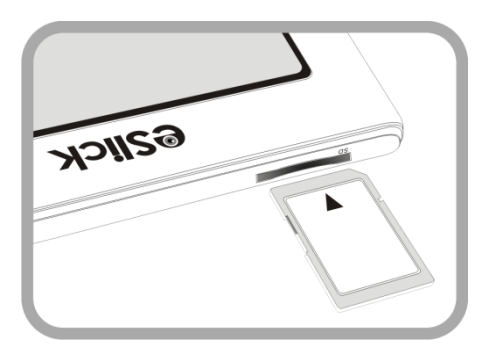

**2.** Inserte la tarjeta SD en la ranura para la tarjeta SD. Cuando escuche un click la tarjeta se habrá colocado correctamente en su lugar.

**3.** Para sacar la tarjeta del dispositivo, presione hacia abajo y la tarjeta SD saldrá. Escuchará un click cuando la tarjeta sea expulsada

*Notas:*

*• Por favor, compruebe que esta insertando la tarjeta SD en la dirección correcta. Una inserción forcada puede dañar el agujero.*

*• No introduzca una tarjeta de memoria incompatible o deformada.*

<span id="page-17-0"></span>*• No retire la tarjeta de memoria o apague el dispositivo mientras esté en funcionamiento ya que se pueden dañar los archivos.*

## <span id="page-18-0"></span>**Encender o Apagar su eSlick:**

Para encender su eSlick, presione y aguante presionado el botón "power" durante unos segundos, hasta que la pantalla empieza a parpadear.

• Para apagar su eSlick, presione y aguante el botón "power" unos segundos hasta que en la pantalla aparezca el mensaje de "goodbye".

## <span id="page-18-1"></span>**Transfiera el contenido de su ordenador**

Foxit eSlick es un dispositivo UMS (USB de Almacenaje Masivo). Usted puede transferir todo tipo de archivos desde su ordenador al eSlick. Por favor, encienda su eSLick antes de intentar transferir algún archivo.

**1.** Conecte su eSlick a su ordenador con el cable USB.

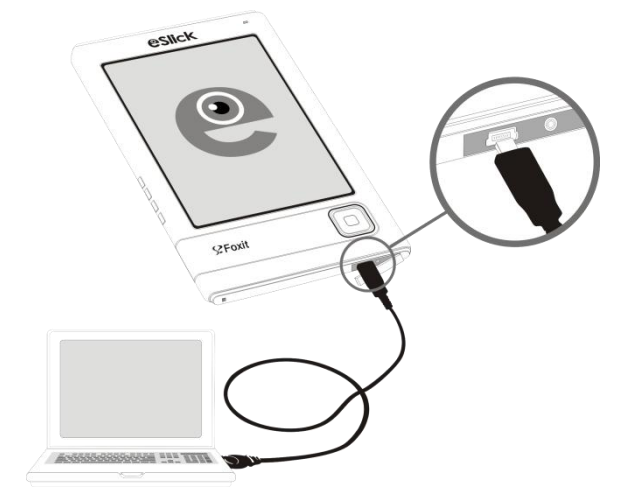

2. (Opcional) Si la tarjeta SD se ha insertado en el eSlick, dos dispositivos (el eSlick y la tarjeta SD) aparecerán en su ordenador.

3. Copie, añada, mueva o elimine los archivos directamente desde su ordenador. *Notas:* 

*• Mientras su dispositivo esta conectado en su ordenador, su batería se esta cargando y el*  eSlick no está operativo. Para transferir archivos a una tarjeta SD usted puede poner su *tarjeta SD en cualquier dispositivo u ordenador que tenga un espacio para tarjetas SD.*

# <span id="page-19-0"></span>**SOBRE EL MENÚ**

Después de encender su eSlick, por favor, espere unos momentos y verá aparecer "Menú Principal" (observe abajo). Para seleccionar un artículo del menú, pulse el botón derecho de **Navegación**, izquierdo, arriba o abajo, y luego pulse el centro de este mismo para seleccionar su artículo.

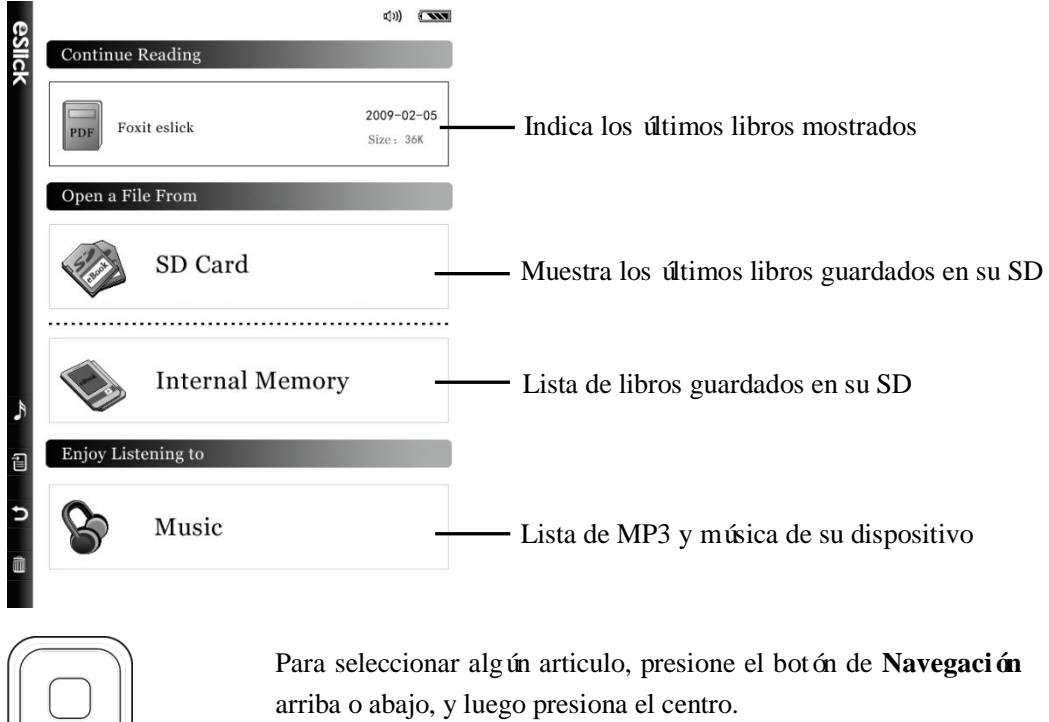

# <span id="page-20-0"></span>**LEER EL CONTENIDO**

Antes de leer el contenido, por favor transfiera los archivos de su ordenador al eSlick. Para aprender como transferir archivos a su eSlick, diríjase a "[Transferring content](#page-17-0)  [from your computer](#page-17-0)"

## <span id="page-20-1"></span>**Formatos Compatibles:**

Los siguientes son los tipos de libros compatibles con su dispositivo Foxit eSlick:

- **PDF file** Archivos en formato PDF.
- **TXT file** Archivos que provienen de un ordenador que contiene una secuencia de líneas estructuradas.
- **Todos Documentos Imprimibles** Después de convertir unos documentos a Pdf utilizando el software provisto en el eSlick. Para más información, refiérase a [Foxit PDF Creator.](http://www.foxitsoftware.com/pdf/creator/)

*Notas: Para asegurar la mejor lectura, deberáconfigurar las dimensiones de su página PDf a 117X90mm, cuando convierta los documentos OPDF con el software incluido– Foxit PDF Creator.* 

*Para cambiar el tamaño de la pagina PDF, por favor diríjase a Propiedades en el apartado de Impresión Foxit PDF, escoja Layout tab, seleccione Custom-size Form, añada el tamaño deseado e presione OK.*

# <span id="page-20-2"></span>TRABAJANDO CON PDF eBOOKS:

En esta sección explicaremos como utilizar los eBooks en su dispositivo eSlick, incluyendo como abrir y cerrar un libro, buscar en documentos, ajustar la visión de los archivos, la utilización de los bookmarks, etc. Sobre las opciones de menú:

Opción de menú le ofrece unos instrumentos generales para leer los eBook PDF, así como ajustar la página, buscar información en libros, abrir un outline, etc.

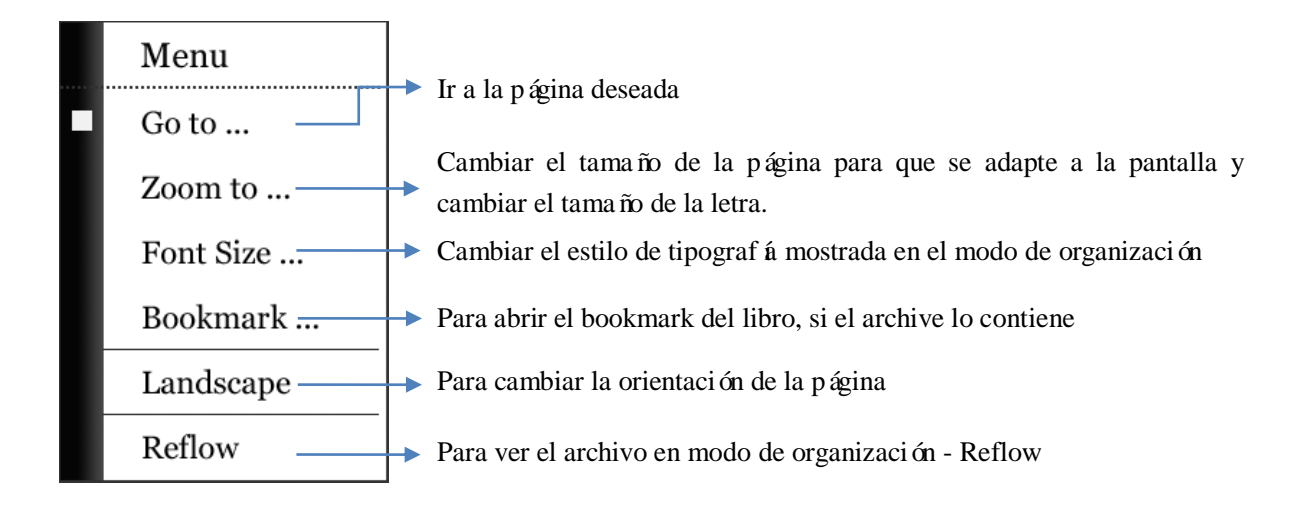

*Nota: Para enseñar o esconder las opciones de menú, simplemente pulse el botón* **Menú** .

# <span id="page-21-0"></span>Abrir y Cerrar un PDF:

En el menúprincipal presione el botón de **Navegación** para seleccionar **"Memoria Interna"** o **"Tarjeta SD",** y luego presione el centro del botón de **Navegación** para activar su selección**.** Aparecerála lista de archivos.

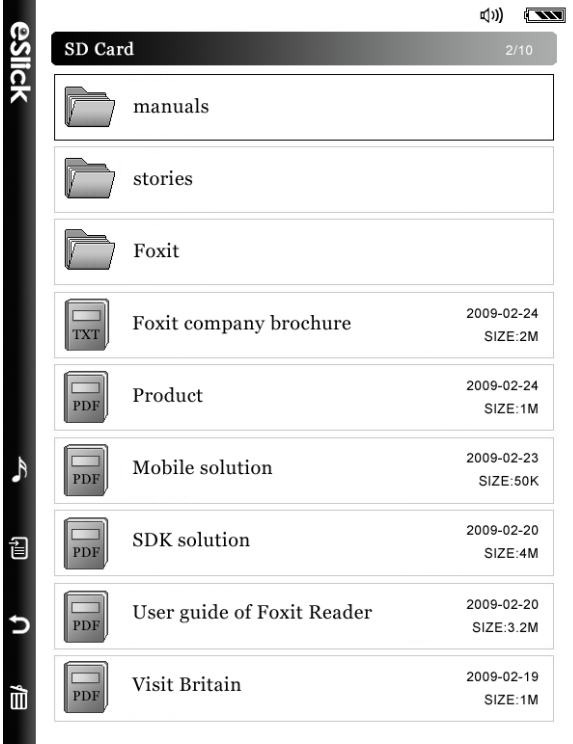

- 1. Para abrir un libro, presione **Arriba** o **Abajo** en botón de **Navegación** para seleccionar el libro que desee leer, luego presione el **Centro** del botón de **Navegación** para activar su selección
- 2. Para cerrar un libro, presione el botón de **Vuelta/Retorno<sup>1</sup>**.

## **Avanzar/Retroceder en un Documento:**

Foxit eSlick le permite avanzar o retroceder en los documentos (observe a continuación):

## **Utilizando el botón de Navegación:**

Después de hacer zoom en una PDF, usted puede utilizar el botón de Navegación para mover el documento en las cuatro direcciones - arriba, abajo, derecha o izquierda.

*Note: Esta opción funcionará solamente cuando las páginas están aumentadas.*

## **Para ir a la página siguiente o anterior:**

Adecúe el tamaño de la imagen para que se "Ajuste la Pagina". Para realizar esta acción véase "[Adjusting the view of documents](#page-23-1)".

Para ir a la página siguiente o anterior, presione el botón de **Navegación** arriba o abajo (o derecha/izquierda).

## **Para ir a una página específica siga los siguientes pasos:**

 Presione **Menú** > seleccione la opción "**Ir a**" con el botón de navegación presionado arriba o abajo > Presione el **Centro** del botón de **Navegación**.

El menúde **"Ir a página"** aparecerá.

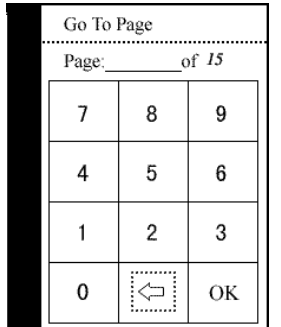

- En el menú"**Ir a Pagina**", introduzca el número de página deseado con el botón de navegación, y seleccione "**OK**."
- (Opcional) Para eliminar el numero de pagina, sólo borre el numero de pagina y luego seleccione el botón Presione luego "**OK**" para salir del menú.

# <span id="page-23-0"></span>UTILIZANDO EL MENU BOOKMARK:

Bookmark, también conocido como marcador (outline), muestra la lista de los bookmarks que contiene el documento. Normalmente, es una tabla visual de contenido que representa los capítulos, títulos principales y otros elementos de organización para el documento. Los bookmarks le ayudaran desplazarse rápidamente por el documento.

Para navegar utilizando los "**Menús de Bookmark"**, siga los siguientes pasos:

1. Pulse **Menú** > seleccione la opción de "**Bookmark**" con el botón de

**Navegación** y pulse los botones de **Arriba** o **Abajo** > Pulse el botón **Central** en el botón de **Navegación**. El menúde "**Bookmark**" aparecerá.

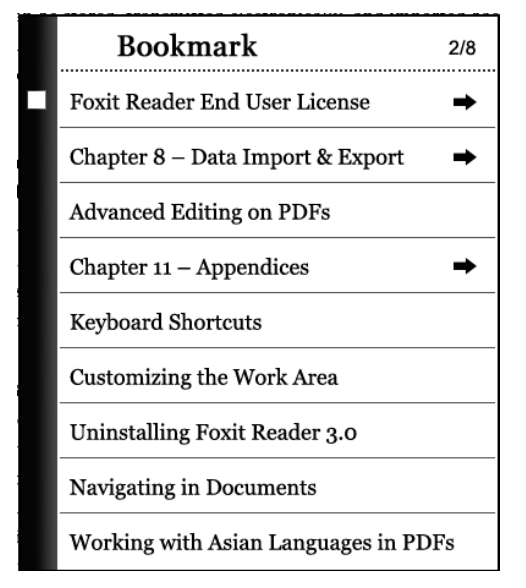

2. Pulse el botón de **Navegación** tanto **Arriba** como **Abajo** para seleccionar un titulo > pulse el **Centro** del botón de **Navegación** para cambiar de titulo.

*Nota: Pulse el botón de Navegación Izquierdo o Derecho para pasar las páginas, si hay más de un bookmark por página.*

<span id="page-23-1"></span>*El titulo precedido con el icono , indica que este título contiene subtítulos. Pulse el Centro del botón de Navegación para mostrar los subtítulos.*

# <span id="page-24-0"></span>AJUSTANDO LA VISTA DE LOS DOCUMENTOS:

Cuando lea un documento PDF, usted podrácambiar el tamaño del documento con facilidad.

Para cambiar el tamaño de los documentos, siga los siguientes pasos:

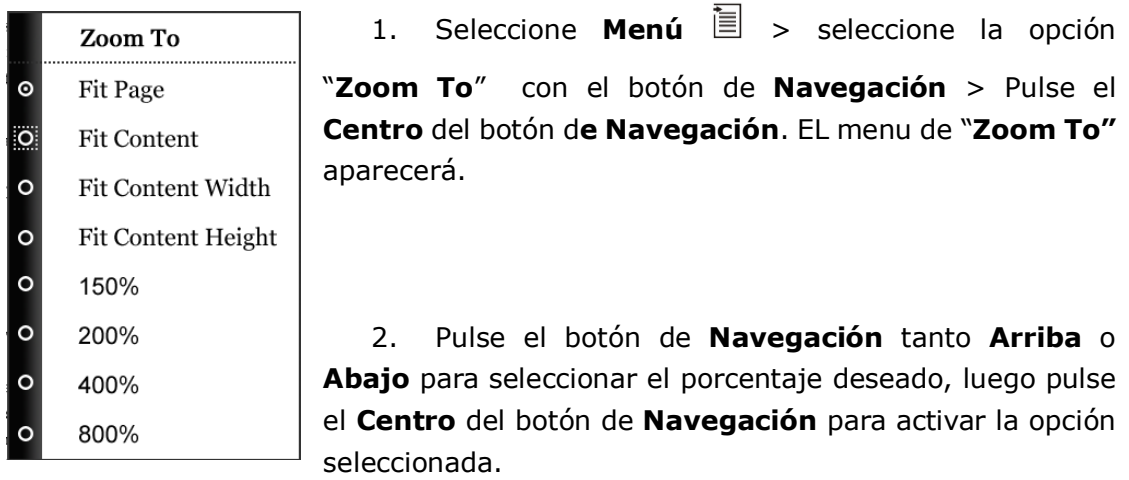

# <span id="page-25-0"></span>VER LOS DOCUMENTOS DE MODO APAISADO:

Foxit eSlick le permite utilizar el modo de pantalla apaisado/horizontal sin ningún problema. Para poder cambiar su pantalla a modo apaisado siga alas instrucciones

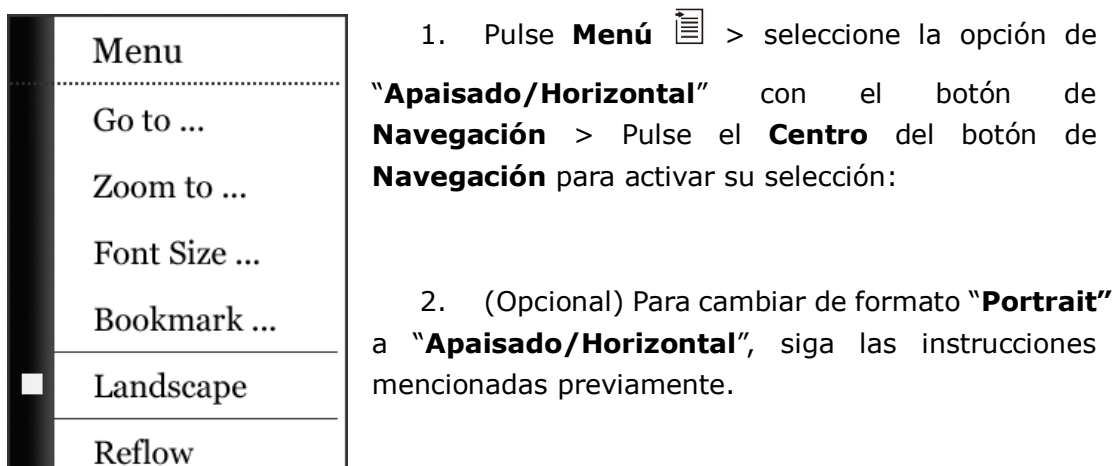

\*\*\*\*\*\*\*\*\*\*\*\*\*\*\*\*\*\*\*\*\*\*\*\*\***Ajustando a Pantalla**\*\*\*\*\*\*\*\*\*\*\*\*\*\*\*\*\*\*\*\*\*\*

Foxit's eSlick le permite cambiar el tamaño de su pantalla de 4 formas:

- **Ajustar a Página** –Para mostrar la página de un documento complete en una pantalla. Todos los libros son mostrados en este modo, la primera vez que son abiertos.
- **Ajustar a los Contenidos–** Ajustar la pagina para poder ver sus contenidos.
- **Ajustar Contenido por Anchura** Ajustar la pagina de modo que los contenidos horizontales se vean por completo.
- **Ajustar Contenido Altura** –Ajustar la pagina de modo que los contenidos en vertical se vean completamente.

 $\sqrt{}$ 

# <span id="page-26-0"></span>VISTA ORGANIZACIÓN (REFLOW):

El modo REFLOW es una opción que automáticamente organiza y ajusta el texto de los documento a las características de la pantalla cuando sean documentos PDF. Asimismo, mejora la lectura de documentos en dispositivos móviles, ya que no tendrá que moverse arriba y abajo del documento.

El modo de Organización (REFLOW) permite a los usuarios cambiar el tamaño del texto de la página. En modo de Organización, el contenido del documento se ajusta en el área de la pantalla de su dispositivo eSlick. Usted también puede cambiar el tamaño de la Fuente sin perder el contexto de la página.

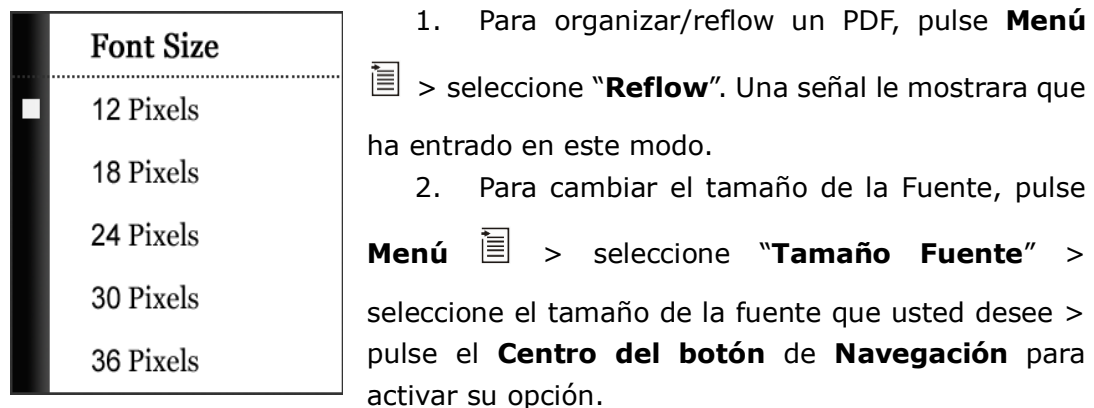

3. Para salir del modo organización/Reflow, pulse Menú <sup>i</sup> > seleccione "**Reflow**". La señal desaparece.

*Note: En el modo de Reflow/Organización, la opción de "Zoom To" desapareceráy se desactivará*.

# <span id="page-26-1"></span>TRABAJANDO CON DOCUMENTOS DE TEXTO:

Leer documentos de texto con eSlick es más fácil que leer PDFs. Usted podrá navegar por el documento, ir a una parte especifica, aumentar o disminuir el tamaño del texto, etc.

# <span id="page-26-2"></span>**Abriendo y Cerrando Documentos de Texto:**

1. En el "**MenúPrincipal"**, pulse el botón de **Navegación para seleccionar** "**Memoria Interna**" o "**Tarjeta SD**", y luego pulse el **Centro** del botón de **Navegación**. El listado de documentos aparecerá.

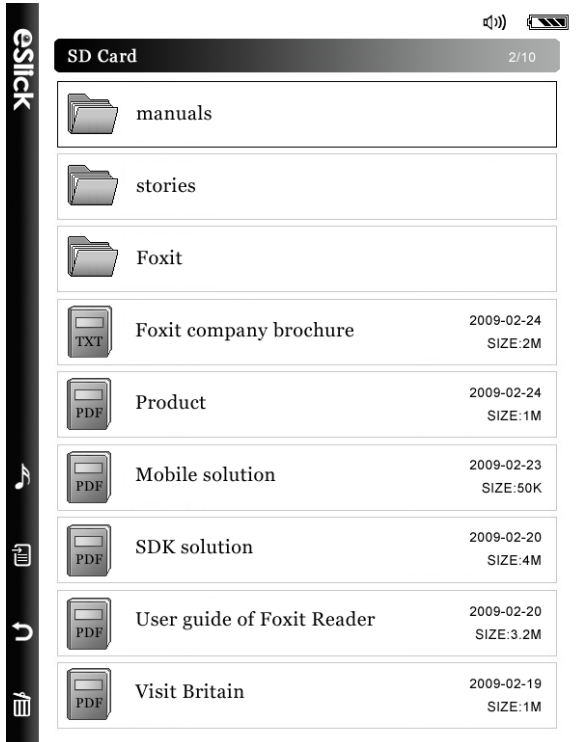

2. Para abrir un libro pulse el botón de **Navegación** tanto **Arriba** como **Abajo** para seleccionar el libro que desea leer, luego pulse el **Centro**  del botón de **Navegación** para activar su selección.

3. Para cerrar el libro, pulse el botón de **Retorno** D.

<span id="page-27-0"></span>**DESPLAZARSE POR EL** 

## **DOCUMENTO:**

- Para ir a la página siguiente o anterior, pulse el botón de **Navegación** tanto **Izquierda/Arriba** o **Derecha/Abajo**.
- Para acercarse o alejarse de la pagina, pulse el botón (+) "**Incrementar el volumen**" o el botón (-) **"Disminuir el volumen"**.

Para Ir a una página especifica, siga los siguientes pasos:

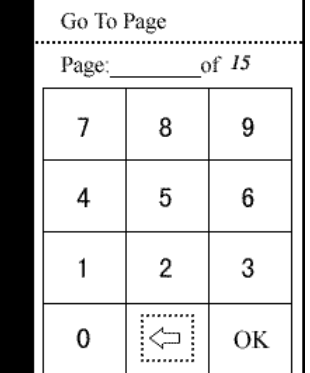

1. Pulse **Menú**  $\overline{a}$ , y luego la ventana de "Ir a **Pagina"** aparecerá.

2. En la ventana "**Ir a Pagina**", seleccione el número de página que desee y luego con el botón de **Navegaciones** pulse "**OK**."

3. (Opcional) Para eliminar el número de página, solo tiene que introducir el número de página y luego seleccione el botón icono  $\leq$  y seleccione "OK" para salir de la ventana.

٠

# <span id="page-28-0"></span>REPRODUCIR MP3

¿Alguna vez se ha imaginado leyendo un eBook mientras escuchaba su música favorita? Esta usted cansado de llevar su MP3 y su eBook? Foxit eSlick le resuelve este problema. Ahora podrá llevar sus eBooks preferidos y su música en eSlick y disfrutar leyendo y escuchando música al mismo tiempo. Cuando escuche sus canciones en MP3, conecte sus auriculares en dispositivo Foxit eSlick.

## <span id="page-28-1"></span>**Reproducir archivos MP3:**

Mientras escuche su música MP3, conecte los auriculares provistos en su dispositivo.

*Nota: En el conector para auriculares de su dispositivo eSlick, es posible conectar auriculares estándar de 3.5 mm. Con el adaptador provisto en su dispositivo Foxit eSlick usted podrá disfrutar de su música con sus propios auriculares*

1. En el menúprincipal, pulse el botón de "**Navegación"** seleccione "**Música**", y luego pulse el **Centro** del botón de **Navegación**. El "**Menúde Música"** aparece.

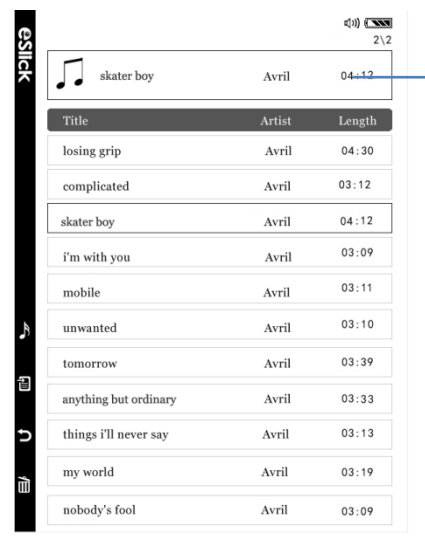

<span id="page-28-2"></span>Muestra el nombre de la canción reproducida en el momento.

- 2. Pulse el botón de **Navegación** tanto **Arriba** como **Abajo** para seleccionar la canción que usted quiera, luego pulse el **Centro** de el botón de **Navegación** a la **derecha** o **izquierda** para ir de de una página a otra en la lista de audio.
- 3. Para pasar de una canción a otra pulse el botón de Navegación tanto **Arriba** como **Abajo.**
- **4.** Para ajustar el volumen, simplemente pulse el botón (+) "**Aumentar el volumen**" o el botón (-) "**Disminuir el volumen"**
- 5. Para parar la música, pulse otra vez el **Centro** del botón de **Navegación**.

Para dejar el modo SETPLAY en su eSlick, por favor pulse Menú<sup>i</sup> , y refiérase a [Setting eSlick's music mode](#page-33-0).

## <span id="page-29-0"></span>**Leer Libros mientras Escucha su Música MP3:**

El eSlick de Foxit le permite leer libros mientras disfruta de su música MP3.

- 1. Seleccione la canción deseada. Para mas información sobre como reproducir archivos MP3, diríjase a "[Playing MP3 files](#page-28-2)".
- 2. Pulse el botón de Retorno<sup>1</sup> para volver al "Menú Principal", y luego siga las instrucciones específicas descritas en "Reading Content."

# <span id="page-30-0"></span>**AJUSTES**

Personalizar su dispositivo eSlick es la mejor manera para adecuarlo a su modo de lectura. En su eSlick, usted puede fácilmente ajustar las características de música, pausa, volumen, etc. de acuerdo con sus preferencias personales.

## <span id="page-30-1"></span>**Ajustar el Modo Reposo:**

Usted puede programar su Foxit eSlick para que se desconecte automáticamente. En el modo reposo, Foxit eSlick se conectará al modo de ahorro de energía y se apagará automáticamente si no se realiza ninguna acción durante un periodo de tiempo. La luz LED situada en la parte superior de su dispositivo eSlick se volverá negra cuando este entre en el modo reposo.

Para ajustar el modo reposo de su dispositivo soga las instrucciones:

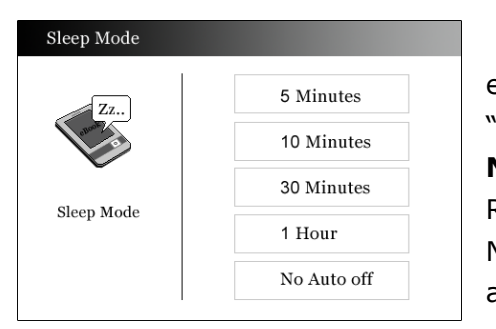

el "Menú **de Ajustes**" le aparecerá. En el "**Menú de Ajustes**", pulse el botón de **Navegación** para seleccionar el "Modo Reposo", y luego pulse el Centro de el Botón de Navegación. La ventana del "Modo Reposo" aparece.

1. En el "Menú Principal", pulse Menú<sup>直</sup>,

- 2. Seleccione "**Modo Reposo"** cuando el eSlick se apague, después de 5 Minutos, 10 Minutos, 30 Minutos, 1 Hora, o sin auto off, pulse el **Centro** del botón de **Navegación** para guardar los cambios.
- 3. Pulse Menú<sup>il</sup>o el botón de Retorno<sup>1</sup> para salir del menú "Modo Reposo"

# <span id="page-31-0"></span>**Ajustar el volumen de su eSlick:**

En el "**MenúPrincipal**, pulse **Menú** para abrir la ventana de "**Ajustar Menú**".

En "**Ajustar Menú**", pulse el botón de **Navegación** tanto "**Arriba** o **Abajo"** para seleccionar "**Volumen**", y luego pulse el **Centro** del botón de **Navegación** para activar o desactivar. La pantalla de "**Ajustes de Volumen"** aparece.

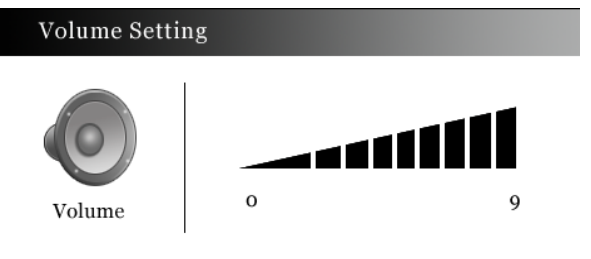

Pulse tanto **Derecha** como **Izquierda** en el botón de **Navegación** para subir o bajar el volumen. Usted también puede pulsar el botón (+) "Subir **el volumen**" o el botón (-) "**Bajar el volumen**" los cuales se encuentran situados en el lado de eSlick para ajustar el volumen.

Pulse Menú a o el botón de Retorno  $\supset$  para salir de la pantalla de "Ajustes de **Volumen"**.

# <span id="page-32-0"></span>SISTEMA DE MEMORIA DE ESLICK:

Usted puede comprobar el espacio de almacenamiento de su dispositivo eSlick y de la tarjeta SD. Para comprobar el espacio libre restante, siga los siguientes pasos:

1. En el "**Menú Principal**", pulse **Menú** , y aparecerá el "**Menú de Ajustes**". En el "**Menúde Ajustes**", pulse el botón de **Navegación** tanto "**Arriba** o **Abajo**" para seleccionar "**Estado de Memoria**", y luego pulse el Centro del botón de Navegación para activar su selección.

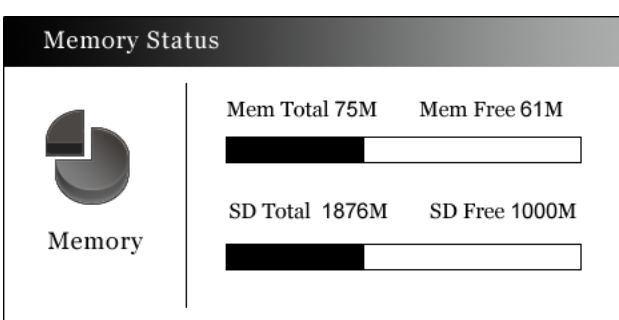

*"Mem", quiere decir Memoria, se refiere a la capacidad de almacenaje de la memoria de su dispositivo eSlick.* 

*"SD", se refiere al nivel de almacenaje de su tarjeta SD.*

2. Pulse Menú **<u>a</u>** o el botón de Retorno **⊃** para salir de la ventana de "**Estado de Memoria**".

# <span id="page-33-0"></span>AJUSTAR EL MODO MÚSICA DE SU ESLICK:

Los ajustes del **"Modo Música"** determinan que ocurre al finalizar una canción. Para cambiar el **"Modo Música",** siga los siguientes pasos**:**

1. En el "**Menú Principal**", pulse Menú **■** para que aparezca la ventana de

"**Ajustes de Menú**". En "**Ajustes de Menú**", pulse el botón de **Navegación** ya sea "**Arriba** o **Abajo"** para seleccionar el "**Modo Música"**, luego pulse el **Centro** de el botón de **Navegación** para activar su selección. La ventana del "**Modo Música"** aparece.

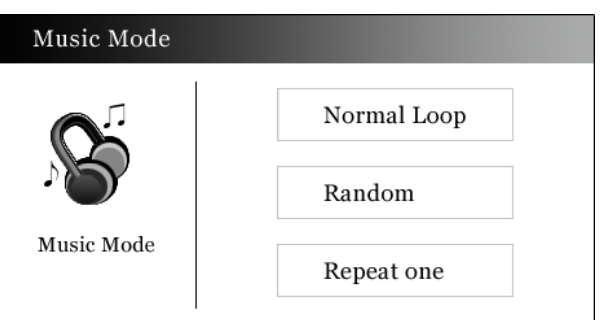

*Normal Loop– repite la lista de canciones Random – reproduce canciones sin ningún orden. Repeat one – Repite una canción.* 

2. Pulse Menú <u>■</u> o el botón de Retorno ⊃ para salir del menú de "Modo **de Música**".

# <span id="page-34-0"></span>AJUSTAR LAS PREFERENCIAS DE SU ESLICK:

La ventana de ajustes le permite configurar su eSlick para que funcione de la mejor manera siempre adaptándose a su disposición. Para cambiar las "**Preferencias"** siga los siguientes pasos:

 En el "**Menú Principal**", pulse **Menú** para llegar a la ventana de "**Menú de Ajustes**". Dentro de "**Menú de Ajustes**", pulse el botón de **Navegación**, "**Arriba** o **Abajo"** para seleccionar "**Preferencia**", y luego proceda a pulsar el **Centro** del botón de **Navegación** para activar su selección. La pantalla de Preferencia aparecerá.

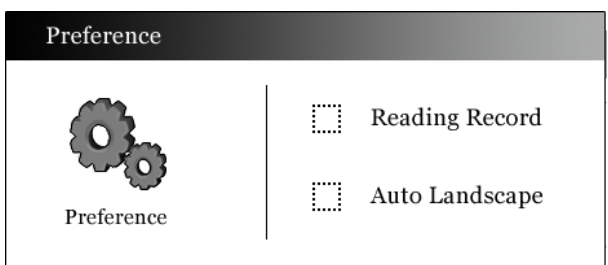

**Registro de Lectura**- Guarda el progreso de su lectura y en el menú principal muestra el *último libro leído en su eSlick.*

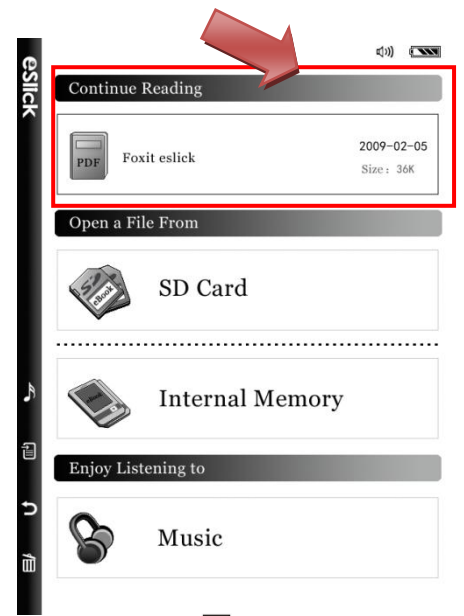

**Apaisado Automático** – Cuando los archivos o documentos son más anchos que largos, este modo le permitirá rotar su vista automáticamente. Cuando selecciones esta opción, por favor tenga en cuenta que el Modo apaisado será atenuado y desactivado de los documentos PDF.

Pulse el botón de **Navegación** ya sea "**Arriba** o **Abajo"** para seleccionar un artículo, luego pulse el **Centro** del botón de **Navegación** para activar su selección o cambiarla.

Pulse Menú ■ o el botón de Retorno **⊃** para salir del menú de **"Preferencia".** 

# <span id="page-35-0"></span>**VER INFORMACIÓN DE ESLICK:**

El apartado "**Acerca de eSlick**" le ofrece la información de los derechos de autor y el número de compilación del software, el cual necesitara cuando contacte con el soporte de Foxit. Para ver esta información deberá seguir estos pasos:

- 1. En el "Menú Principal", pulse Menú, y la ventana de "Menú de Ajustes" aparecerá. En el "**Menú de Ajustes**", pulse el botón de Navegación, "**Arriba** o **Abajo"** seleccionando "**Acerca eSlick**", y luego pulse el **Centro** del botón de **Navegación** para activar su selección. La pantalla sobre **"Acerca eSlick**" aparecerá.
- 2. Pulse Menú <u>a</u> o el botón de Retorno **⊃** para salir del menú "Acerca **eSlick**".

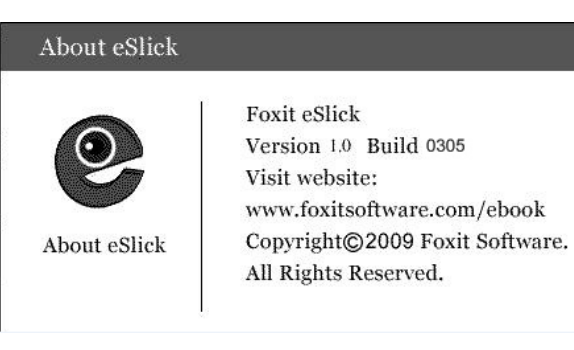

# <span id="page-36-0"></span>**MÁS INFORMACIÓN**

# <span id="page-36-1"></span>**Nota FCC**

Este equipo ha sido testado y comprobado y cumple con los límites de la clase B de dispositivos digitales, apartado 15 de las Leyes FCC. Estos límites están diseñados para mantener una protección ante alguna instalación residencial dañosa. Este equipo puede emitir frecuencias de radio y si no se utiliza de acuerdo con las instrucciones podría causar interferencias. De todos modos, no hay ninguna garantía que las interferencias no ocurran en instalaciones particulares. Si este equipo causa interferencias en receptores de televisión, las cuales se pueden determinar apagando el dispositivo, le recomendamos al usuario que corrija las interferencias tomando una de las siguientes medidas:

Orientar o Localizar la antena recibidora de diferente manera

Ampliar la separación entre el equipamiento y el recibidor

Conectar el equipo en un enchufe o circuito eléctrico diferente al que estáconectado el aparato que recibe las interferencias.

Consulte con su proveedor o un técnico de radio y TV.

Cualquier cambio o modificaciones que no estén expresamente aprobadas en este manual le podrían invalidar la autoridad de utilizar este equipo.

# <span id="page-36-2"></span>**CE Notas**

Este dispositivo esta aprobado por la Directiva 2004/108/EC (Directiva de Compatibilidad Electromagnética). El lector Foxit eBook cumple con los siguientes estándares técnicos:

EN 55013 – "Difusores receptores de Sonido y televisión asícomo equipo asociado – Características del disturbio de la radio – Limites y modos de mesurar.

EN 55020 – "Receptores de sonido y televisión y equipamiento asociado. Características de inmunidad. Límites y métodos de mesura.

61000-3-2- "Compatibilidad Electromagnética (EMC). Limites. Limites para emisiones armónicas (entrada de corriente para el equipo \$3L 16 A por fase)".

EN 61000-3-3- "Compatibilidad Electromagnética (EMC). Limites. Limitación en los cambios de voltaje, fluctuaciones y parpadeo en el voltaje de baja tensión en sistemas de lugares públicos, para equipamiento marcado con corriente \$3L 16 A por fase y no sujeta a ninguna conexión adicional.

# <span id="page-37-0"></span>**Seguridad**

No utilice el cargador en un ambiente de alta humedad. Nunca toque el cargador cuando sus manos o pies estén mojados.

No obstruya o cree un corte circuito en los dispositivos del eSlick utilizando objetos metálicos.

Para evitar la pérdida de documentos por causa de descargas electroestáticas o cualquier otro tipo de eventos, le recomendamos que normalmente haga una copia de seguridad de sus documentos y archivos.

<span id="page-37-1"></span>La batería interna de eSlick es reciclable. No la manipule.

# **Limpieza**

Aquí encontrara algunos pasos para lavar su eSlick:

- Limpie la parte exterior del eSlick con un trapo suave sin pelusa.
- Si su dispositivo está muy sucio, límpielo con un pañuelo suave muy poco humedecido con agua o detergente muy suave.
- Tenga cuidado a no dejar que el agua entre en su dispositivo eSlick.

# <span id="page-38-0"></span>ESPECIFICACIONES

## **Medidas Dispositivo**

7.4" x 4.7" x 0.4" (188×118×9.2mm) **Peso** 6.4 ounces (180g) **Pantalla** 6" E-ink Vizplex (600x800 pixels) **Colores eSlick**  Negro/Gris/Blanco **Conectividad** USB2.0 **Sistema Operativo** Embedded Linux **Memoria Interna** 128MB **Memoria Almacenamiento** SD Card (2GB incluido. Soportas up to 4GB) **Formatos Compatibles**  PDF/TXT/MP3/STK/Any documentos de impresión (después de que el documento se

haya convertido en PFF utilizando el software incluido)

# <span id="page-39-0"></span>CONTACTE CON NOSOTROS

Contacte con nosotros si tiene cualquier duda de esta guía o el dispositivo Foxit eSlick.

- *Office Address:* Foxit Corporation 39819 Paseo Padre Parkway Fremont CA 94538 USA
- *Mailing Address:* Foxit Corporation 39819 Paseo Padre Parkway Fremont CA 94538 USA
- *Sales:* 1-866-MYFOXIT or 1-866-693-6948 (8AM-5PM PST Monday - Friday) 510-438-9090 (8AM-5PM PST Monday - Friday)
- *Support:* 1-866-MYFOXIT or 1-866-693-6948 (8AM-5PM PST Monday - Friday) 979-446-0280 (6AM-5PM PST Monday - Friday)
- *Fax:* 510-405-9288
- *Website:* www.foxitsoftware.com/ebook
- *E-mail:*

Sales and Information - sales@foxitsoftware.com Technical Support - support@foxitsoftware.com Marketing Service - marketing@foxitsoftware.com